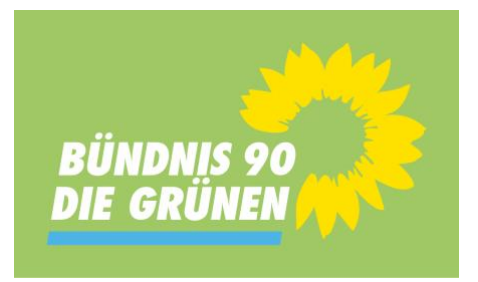

# **Elektronisches Wahlverfahren**

Wir setzen bei diesem Parteitag ein elektronisches Abstimmungssystem ein, das eine schnelle, geheime und sichere Abstimmung ermöglicht.

Das elektronische Abstimmungsverfahren hat die gleiche Funktionalität wie eine Abstimmung mit Stimmzettel. Eine geheime Abstimmung ist sichergestellt.

Die Abstimmung erfolgt per Antippen auf das Display des eigenen Smartphones, das entspricht dem Kreuz auf einem Stimmzettel.

Das Gerät muss im Internet sein, und über einen aktuellen Browser verfügen. Kein internet Explorer – dieser Browser wird von Mircosoft nicht mehr gewartet!

Im Anschluss den Wahlserver über Browser eingeben: [https://voting01.wiincon.de](https://voting01.wiincon.de/)

oder ggf. QR Code scannen

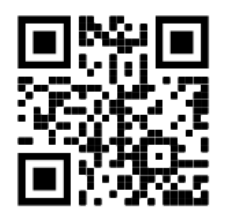

*Bitte führe die folgenden Schritte erst aus, wenn Du vom Präsidium im Vorfeld des Wahlgangs dazu aufgefordert wirst. Alle Schritte werden von einem Experten von Votingtech begleitend beschrieben:*

## **1. Zugangscode**

Nach Antippen des leeren Feldes mit dem Finger erscheint ein Nummernfeld. Hier wird der **6-stellige Zugangscode** eingegeben, den Du bei der Registrierung bekommen hast. Der Zugangscode wurde im Zufallsprinzip vergeben und garantiert eine anonyme Wahl. Danach drücke bitte **"***Code überprüfen***".**

## **2. PIN-Nummer**

Im nächsten Schritt ist eine **4-stellige individuelle PIN-Nummer** in das entsprechende Feld einzugeben. Diese PIN-Nummer sollte aus 4 für Dich einfach zu merkenden Ziffern bestehen. Die PIN muss zur Sicherheit noch einmal bestätigt werden. Die PIN bitte gut merken. Bitte diese PIN nicht auf dem Schein mit dem Zugangscode notieren. Danach drücke bitte "Login".

#### **3. Eröffnung des Wahlgangs**

Sobald ein Wahlgang eröffnet wird – und nur dann – erscheint automatisch ein Fenster mit dem Stimmzettel auf dem Tablet.

#### **4. Wahl**

Die Wahl erfolgt durch einfaches Antippen mit dem Finger auf die Auswahlfelder vor dem jeweiligen Kandidaten / der jeweiligen Kandidatin. Durch erneutes Antippen kann die Eingabe wieder gelöscht werden. Bitte beachte, dass die Kandidatenliste ggf. länger als der Bildschirm ist.

Wenn die Wahl abschließend getroffen wurde, ist "*Stimme abgeben*" (unterhalb aller Kandidaten) zu drücken. Danach ist der Stimmzettel abgesendet und liegt sozusagen in der Wahlurne.

Nach Stimmabgabe wird in der sogenannten Quittung nochmal angezeigt, was gewählt wurde. Dies dient ausschließlich zur Bestätigung, dass die Stimme übermittelt und gezählt wurde.

Diese Quittung bleibt 5 Sekunden stehen. Nach 5 Sekunden kann die Quittung mit OK vom Bildschirm entfernt werden. Es erscheint wieder die Infoseite.

# **Deinen persönlichen Zugangscode erhältst du bei der digitalen Anmeldung. Zoom-Link:<https://gruenlink.de/2kvr>**

# **Wir bitten Dich bereits ab 17:30 Uhr Deinen Code abzuholen, damit wir pünktlich um 19:30 Uhr anfangen können.**